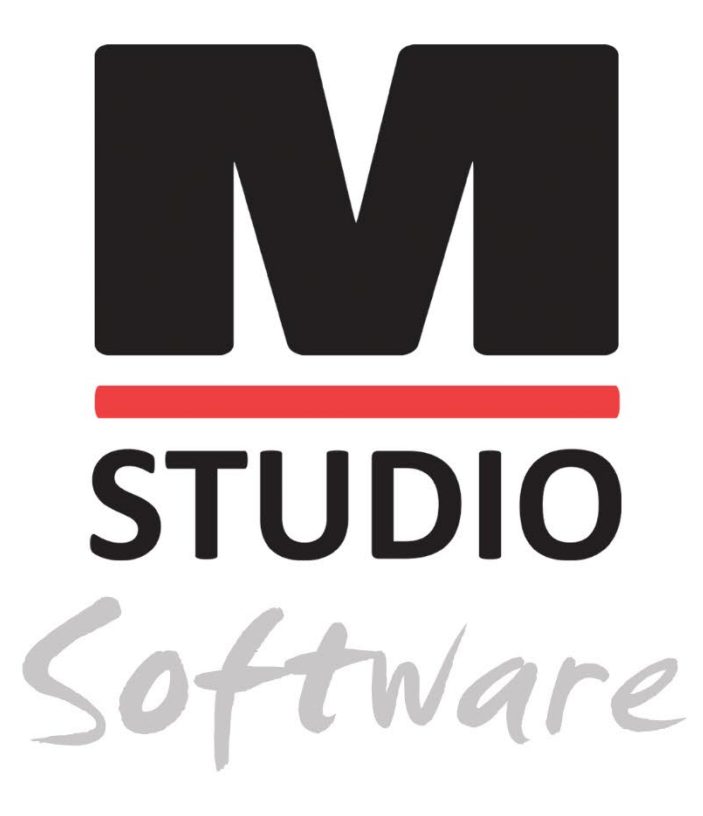

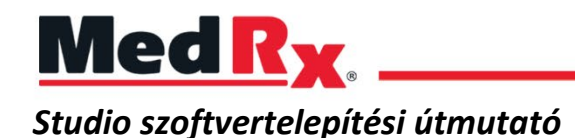

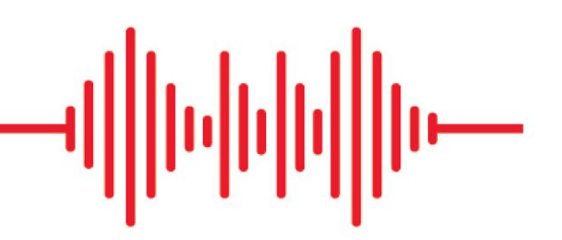

 $C \in$ 0123 A TÜV SÜD Product Services GmbH Ridlerstraße 65 ◦ 80339 München ◦ Németország

Med R<sub>x</sub> www.medrx-[diagnostics.com](http://www.medrx-diagnostics.com/)

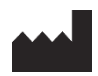

1200 Starkey Rd., #105, Largo, FL 33771 USA. Ingyenes szám: (888) 392-1234 • (727) 584-9600 Fax: (727) 584-9602 • Email: medrx@medrx-[diagnostics.com](mailto:medrx@medrx-diagnostics.com) www.medrx-diagnostics.com

## EC REP

A MedRx hivatalos képviselője Európában DGS Diagnostics A/S Audiometer Alle 1 • 5500 Middelfart • Dánia

Forgalmazó: MedRx Nemzetközi c/o MAICO Diagnostics GmbH Sickingenstr. 70-71, 10553 Berlin, Németország Tel.: +49 30/70 71 46-50 Fax: +49 30/70 71 46-99 Email: medrx-[sales@maico.biz](mailto:medrx-sales@maico.biz) www.medrx-[diagnostics.com](http://www.medrx-diagnostics.com/)

A MedRx Archivált kézikönyvei awww.medrx-diagnostics.com/support/manuals-studio-software/archive oldalon érhetők el

## Tartalom

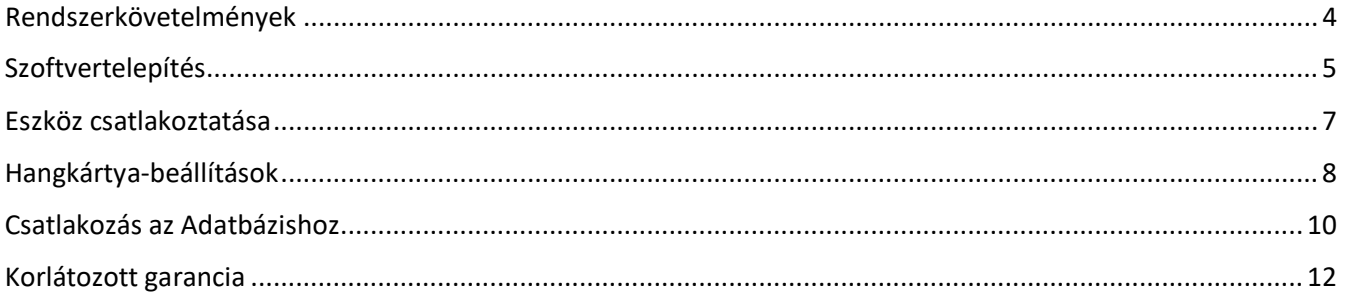

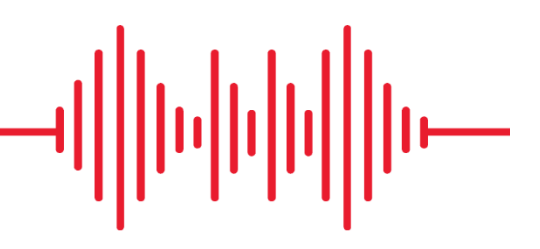

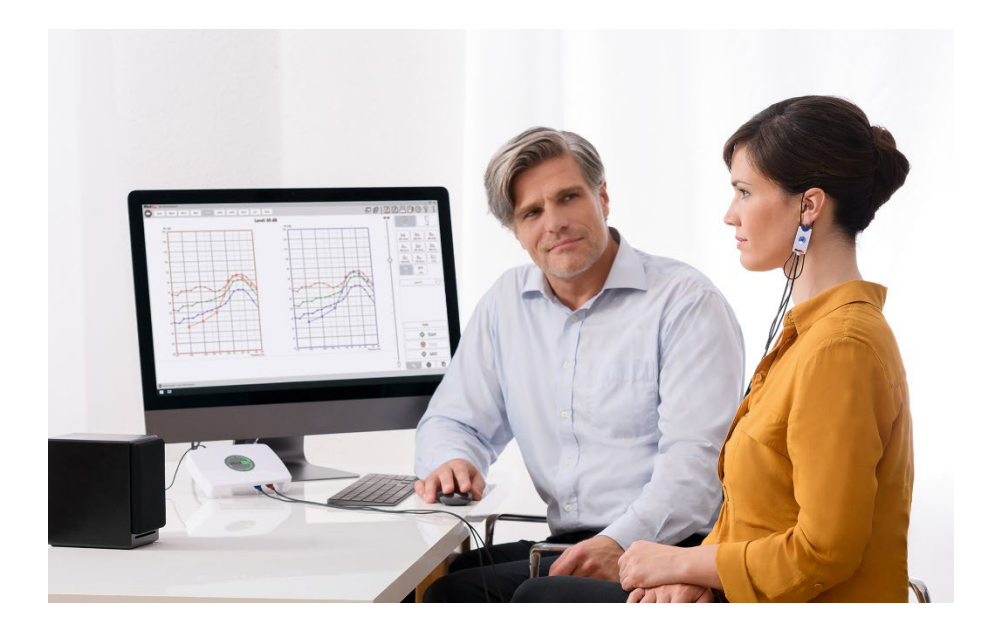

## <span id="page-3-0"></span>Rendszerkövetelmények

#### **MedRx minimális rendszerkövetelmények:**

Windows® PC kompatibilis számítógép Intel™ i5, 2.0 GHz vagy annál jobb 4 GB RAM 20 GB szabad hely a merevlemezen 2.0 szabad USB port Windows 10 vagy 11 Professional (32 vagy 64 bit) Kompatibilis a Windows Surface táblagéppel 3.0 USB kompatibilis

### **MedRx ajánlott számítógépes specifikációk:**

Windows® PC számítógép Intel™ i5 Quad Core vagy annál jobb 8 GB RAM vagy több Szabad USB 2.0 Grafikus adapter 2 GB dedikált videó memóriával 50 GB vagy több szabad hely a merevlemezen Nagy sebességű internetkapcsolat Windows 10 vagy 11 Professional 64 bit 3.0 USB kompatibilis

## <span id="page-4-0"></span>Szoftvertelepítés

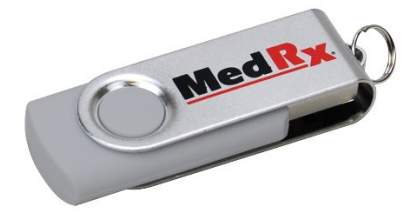

- 1. Helyezze a MedRx USB Flash meghajtót egy USB portba:
	- Nyissa meg a **Sajátgépet**
	- Keresse meg az USB meghajtót

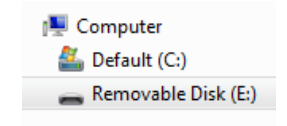

(E :) a választott USB porttól függően változhat. Olvassa el a számítógép dokumentációját.

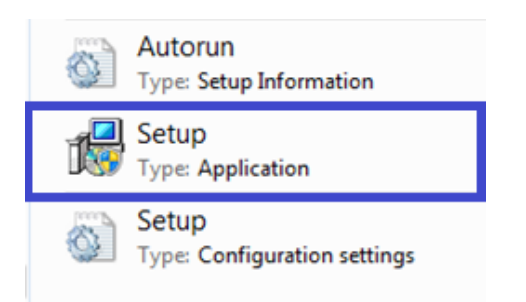

2. Kattintson duplán a **Beállításra** az indításhoz:

MEGJEGYZÉS: Kérésre *fogadja el a szoftver telepítési engedélyét*.

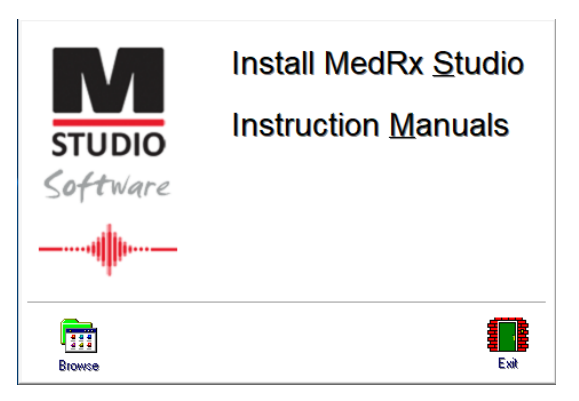

3. A Beállítás képernyőn válassza a **MedRx Studio telepítése** lehetőséget.

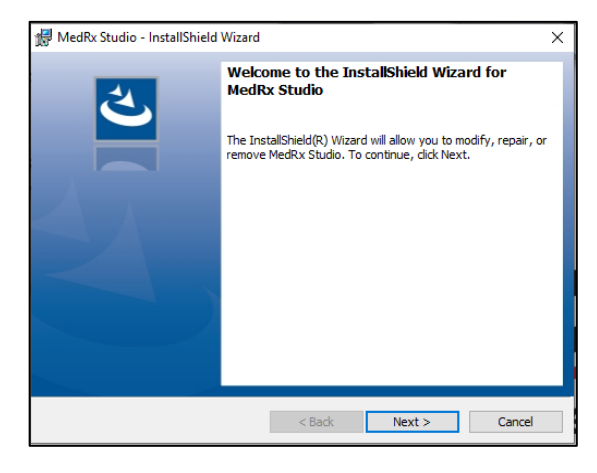

- 4. Ez az üdvözlő képernyő.
	- A folytatáshoz kattintson a **Tovább** gombra.

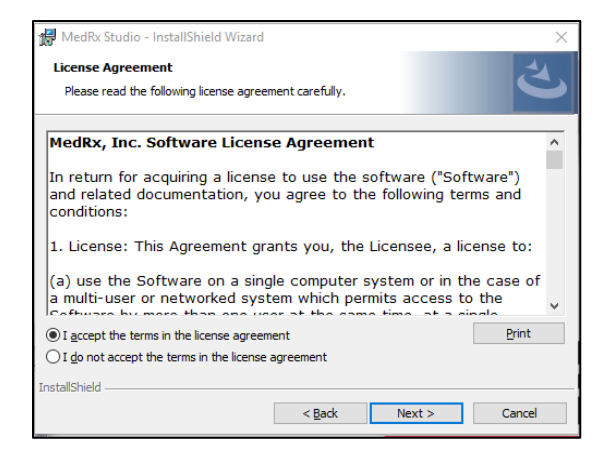

- 5. Olvassa el a szoftver licencszerződést. Ez a fontos dokumentum határozza meg a Studio szoftver megfelelő használatát.
	- A megállapodás elolvasása után válassza az **Elfogadom** lehetőséget.
	- Kattintson a **Tovább** gombra.

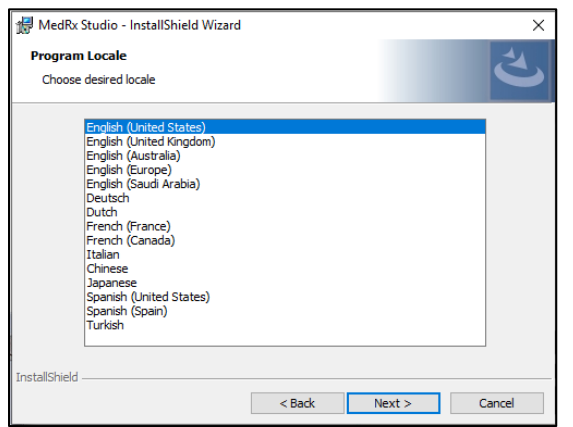

- 6. Ezen a képernyőn állíthatja be a nyelvet és a tartózkodási helyet.
	- Válassza ki a megfelelőt és kattintson a **Tovább** gombra.

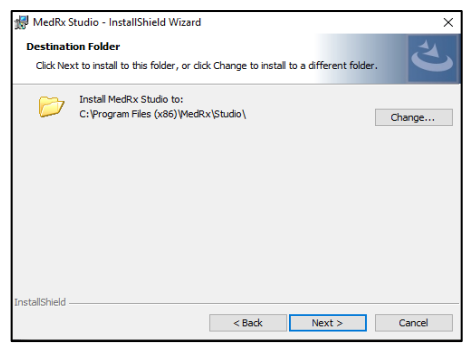

- 7. Ez a képernyő jelzi a programfájlok helyét. Az alapértelmezett hely javasolt a legtöbb felhasználó számára. Szükség esetén ez a hely megváltoztatható.
	- Az alapértelmezett beállításokkal való folytatáshoz kattintson a **Tovább** gombra.

MEGJEGYZÉS: A fájlok helyének a megváltoztatásához (csak a haladó felhasználók

és adminisztrátorok részére) kattintson a Változtat gombra.

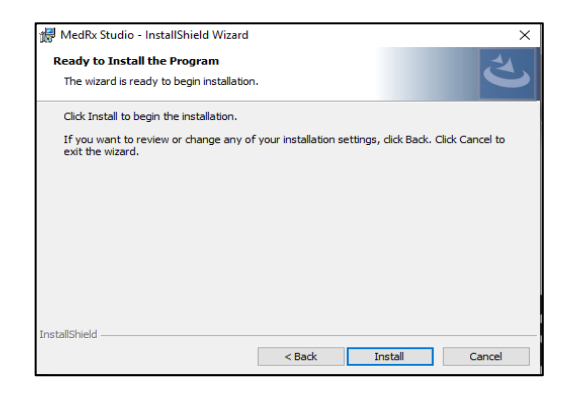

- 8. A program készen áll a telepítésre.
	- A folytatáshoz kattintson a **Telepítés** gombra.
	- Változtatások végrehajtásához kattintson a Vissza gombra.

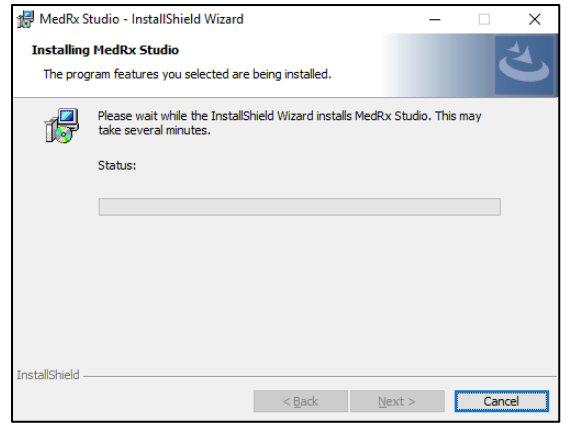

9. A telepítés folyamatban van.

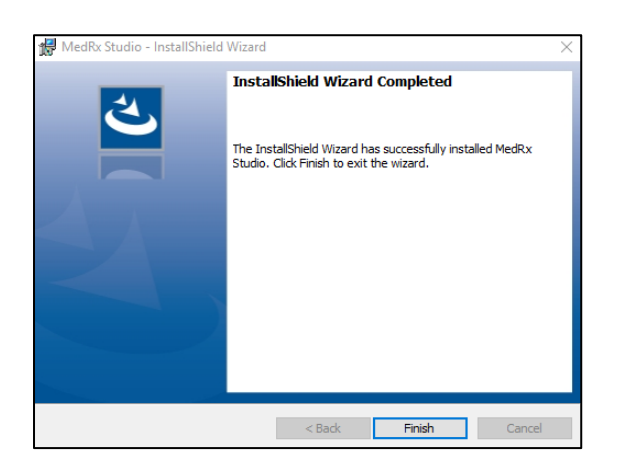

10. Amikor a telepítés befejeződött.

• Kattintson a **Befejezés** gombra.

# <span id="page-6-0"></span>Eszköz csatlakoztatása

A MedRx termékek USB-tápellátással rendelkeznek.

Csatlakoztassa MedRx eszközének USB kábelét

a számítógépéhez.

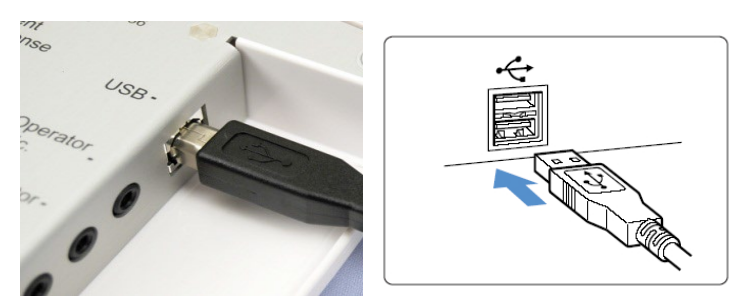

Várjon, amíg a rendszer átmásolja és telepíti az alapértelmezett Windows illesztőprogramokat.

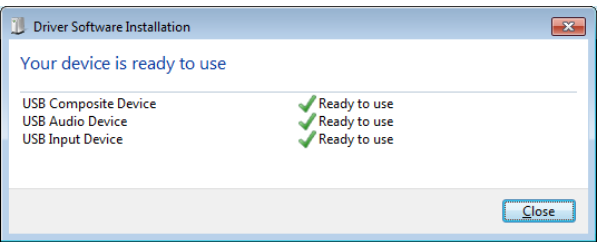

Amikor ez a képernyő megjelenik, és minden eszköz "használatra kész".

• Kattintson a **Bezárás** gombra.

# <span id="page-7-0"></span>Hangkártya-beállítások

A következőkben jóvá kell hagynia, vagy be kell állítania a Windows hangkártya alapértelmezett beállításait. Ez az összes MedRx-től eltérő Windows hangot a számítógép belső hangkártyájára irányítja. (Ezek a hangok tartalmazzák az eseményekről szóló értesítéseket, például az új e-maileket és a hibaüzeneteket, valamint a hang és a videó lejátszását.)

## (小)

1. **Kattintson a jobb egérgombbal** a hangszóró ikonjára a tálcán.

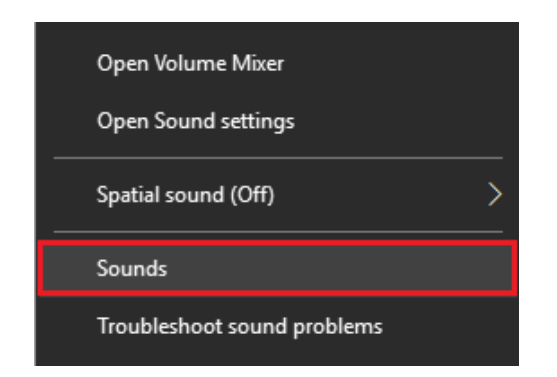

2. Válassza ki a **Hangok** lehetőséget a listából.

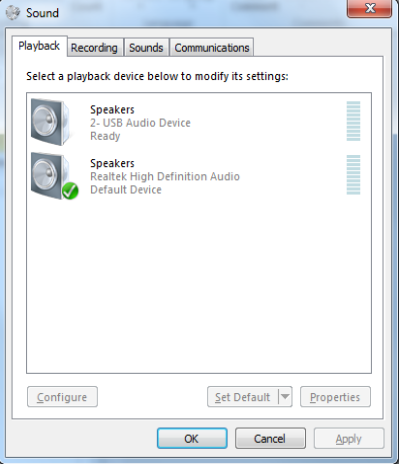

3. A Windows Sound vezérlőpultján, a Lejátszás fülön és a Felvétel fülön ellenőrizze, hogy a MedRx audioeszköz nincs-e alapértelmezés szerint beállítva. Ha ez az alapértelmezett, módosítsa a rendszer (nem MedRx) hangeszközére való kattintással, majd válassza az Alapértelmezés beállítása lehetőséget.

MEGJEGYZÉS: A számítógép belső hangkártyájának valószínűleg a pillanatképen láthatótól eltérő a neve. A belső hangkártya nevét a számítógép dokumentációjában találja meg, és ennek megfelelően kell beállítania ezt a vezérlőt.

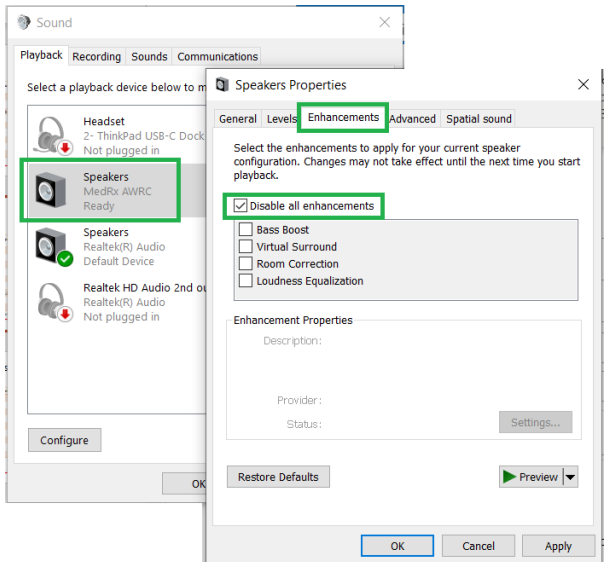

4. A Windows Sound vezérlőpultján, a **Lejátszás** fül jobb oldalán kattintson a MedRx eszközre, és válassza a Tulajdonságokat. Navigáljon a **Bővítmények** fülre, és **Kapcsolja ki az összes bővítményt**. Ezután kattintson az Alkalmaz és az OK gombra.

Előfordulhat, hogy a bővítmények nem minden számítógépen érhetők el. Ez nem vonatkozik a hangbővítmények nélküli PC-kre.

5. A Windows Sound vezérlőpultján, a **Felvétel** fül jobb oldalán kattintson a MedRx eszközre, és válassza a Tulajdonságokat. Navigáljon a **Bővítések** fülre, és **Kapcsolja ki az összes bővítést**. Ezután kattintson az Alkalmaz és az OK gombra.

Előfordulhat, hogy a bővítmények nem minden számítógépen érhetők el. Ez nem vonatkozik a hangbővítmények nélküli PC-kre.

6. Kattintson az **OK** gombra.

*Gratulálunk, Ön sikeresen beállította az új MedRx készülékét*

# <span id="page-9-0"></span>Csatlakozás az Adatbázishoz

 $\times$ 

 $\overline{\phantom{a}}$ 

Exit

A MedRx Studio szoftver futhat a Noah rendszerrel, az OtoAccess-szel, az MS SQL Express-szel vagy adatbázis nélkül.

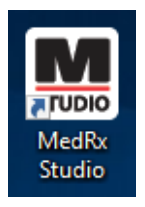

User

Password:

Admin

Login

Login

Az adatbázis beállításához kattintson kétszer a MedRx Studio parancsikonra a Windows Asztalon.

> Ha megjelenik a Bejelentkezés ablak, kattintson a Bejelentkezés gombra. A kezdeti telepítéskor nincs beállítva

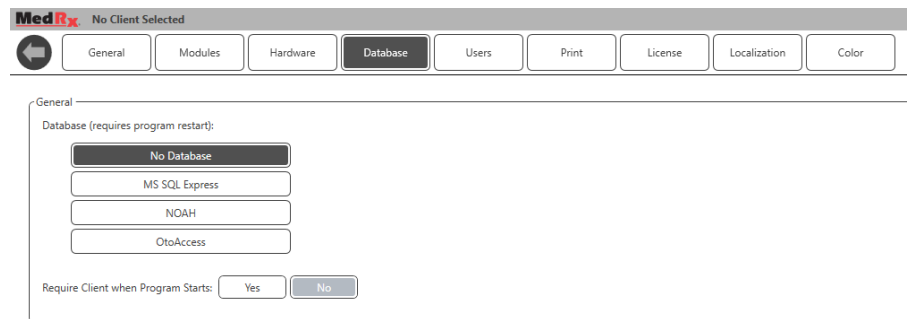

Válassza ki az Adatbázist a fülek közül. Kattintson a kívánt Adatbázisra. A változtatások alkalmazásához zárja be a MedRx Studio szoftvert.

Megjegyzés: Csak a beállított adatbázisok lesznek láthatók.

### Adatbázis beállítása

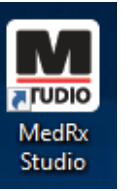

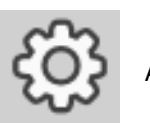

A jobb felső menüsávban kattintson a fogaskerék ikonra.

jelszó.

### **Adatbázis nélkül**

• A Windows Asztalon kattintson duplán a MedRx Studio parancsikonjára.

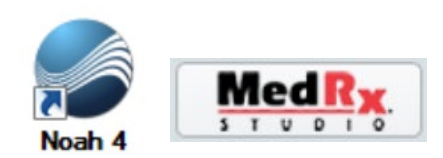

### **Noah**

- Töltse le és telepítse a Noah-t.
- Indítsa el a Noah programot.
- Válasszon ki egy pácienst.
- A Noah folyamatainak megfelelően indítsa el a MedRx Studio-t.

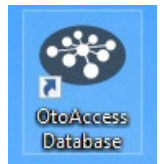

#### **OtoAccess**

- Töltse le és telepítse az OtoAccess-t.
- Indítsa el az OtoAccess-t.
- Válasszon ki egy pácienst.
- Indítsa el a MedRx Studio modult az OtoAccess eljárásait követve.

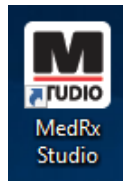

### **MS SQL Express**

• Töltse le és telepítse az MS SQL Express-t.

- Futtassa a MedRx MS SQL adatbázis beállítását.
- A Windows Asztalon kattintson duplán a MedRx Studio parancsikonjára.

Megjegyzés: A MedRx hozzáférést ad az SQL adatbázis csatlakozásokhoz. Az adatbázis tulajdonosának kell konfigurálnia az adatbázist és a biztonsági mentésekre vonatkozó irányelveket, hogy azok megfeleljenek a helyi szabályozási követelményeknek.

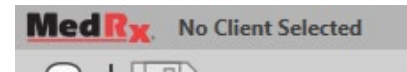

• **Válassza ki a Klienst** a bal felső sarokban.

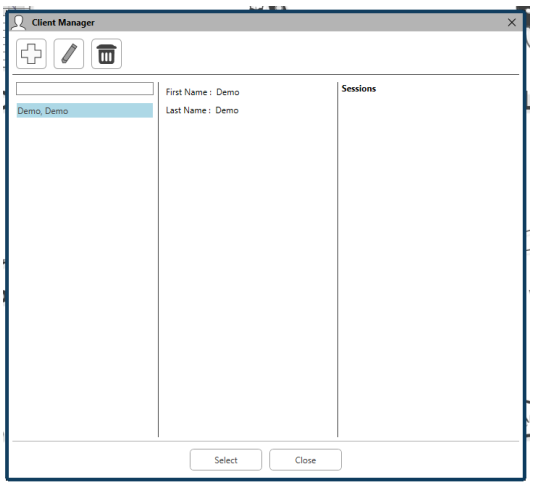

- **+** Kliens létrehozása.
- **Ceruza** Kliens létrehozása.
- **Kuka** Kliens törlése.

# <span id="page-11-0"></span>Korlátozott garancia

MedRx a vásárlás napjától számított három évig garantálja, hogy ez a termék mentes az anyag- és gyártási hibáktól. Ha a rendszer működésében a megadott időszakon belül hiba lépne fel, a vásárló felelőssége felkeresnia MedRx-et a +49 30 70 71 46 43-as telefonszámon. A gyártó képviselője azt javasolhatja az eszköz tulajdonosának, hogy bizonyos alkatrészeket, vagy a teljes rendszert küldje vissza a következő címre:

MedRx Nemzetközi c/o MAICO Diagnostics GmbH Sickingenstr. 70-71, 10553 Berlin Németország

A MAICO megjavít, vagy kicserél minden hibás eszközt, teljes mértékben megvizsgálja a rendszert és/vagy alkatrészeket, majd azt haladéktalanul visszaküldi a tulajdonos részére. Amennyiben a rendszer három éves vagy annál fiatalabb, és nem volt helytelenül használva, megrongálva vagy nem sérült meg, a javítás vagy a visszaküldés nem jár költségekkel. Ilyen kár lehet, de nem kizárolag, az eszköz leejtéséből adódó sérülés, a 38,78 C feletti hőmérsékletnek való kitettség és a víz/folyadék által okozott sérülés.

A rendszer ezen jótállás szerinti javítása vagy cseréje a vevő kizárólagos jogorvoslata. A MedRx nem vállal felelősséget semmilyen következményes vagy véletlen kárért, illetve a kifejezett vagy közvetett jótállás megsértéséért. Kivéve bármilyen, egyéb alkalmazható jogszabály által leírt helyzetet, a termék bármilyen garanciája, forgalmazhatósága vagy alkalmassága a már említett garancia időtartamára korlátozódik.

A MAICO saját belátása szerint szervizel és javítja a garanciális termékeket a vevő kérésére, szükség esetén felszámítva az alkatrészek és a munka költségeit.

A korlátozott jótállás érvénytelennek minősül, ha olyan szoftvert vagy hardvert telepítenek az eszközre, amelyet előzetesen nem hagyott jóvá a MedRx, Inc. A jóváhagyott szoftverek közé tartoznak a Noah és a HIMSA által jóváhagyott, hallókészülékek programozására használt modulok.

A MAICO a nem engedélyezett szoftver vagy hardver telepítéséből eredő hibákért nem vállal felelősséget. Abban az esetben, ha az eszközre telepített nem engedélyezett szoftver vagy hardver problémát okoz, a MedRx az eszközt a beérkezés időpontjában meghatározott díj ellenében szervizeli.